**Enseignant - Communiquer avec un CP-RECIT sur Teams**

 **1 - Accéder à l'outil** *Conversation***. Puis cliquer sur le symbole pour** *Démarrer une conversation***.**

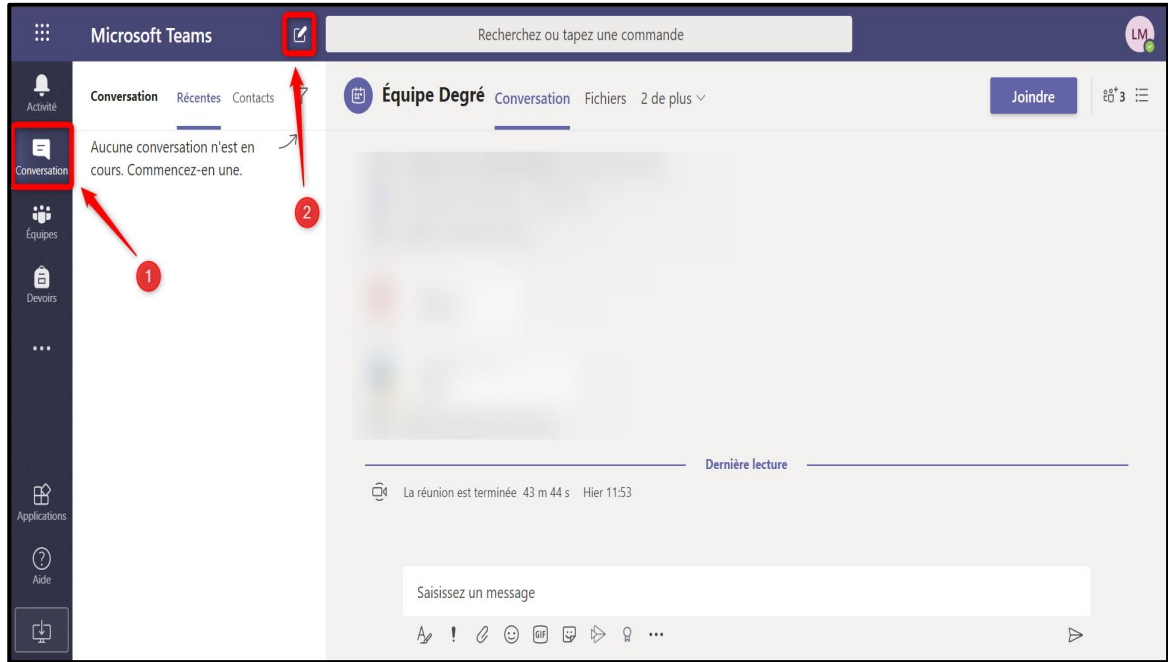

 **2 - Entrer l'adresse d'un des deux CP-RECIT soit [keven.boutin@csbe.qc.ca](mailto:keven.boutin@csbe.qc.ca) ou [denise.st-pierre@csbe.qc.ca.](mailto:denise.st-pierre@csbe.qc.ca) Puis, appuyer sur la touche** *Entrée* **de votre clavier pour démarrer la conversation.**

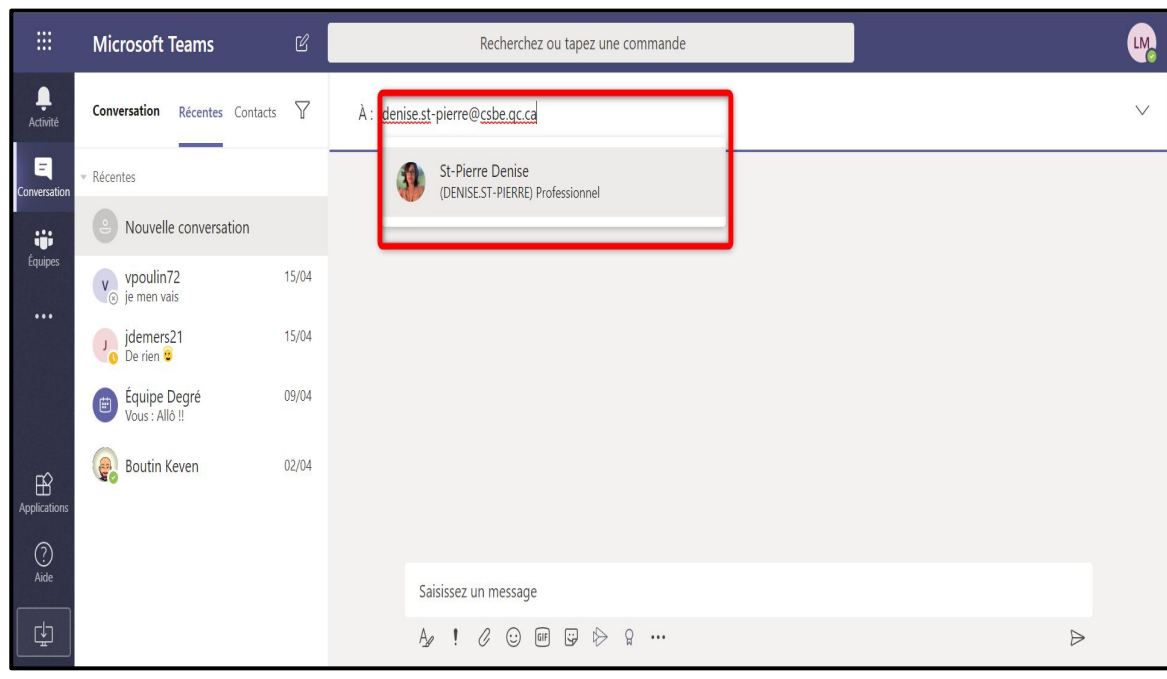

**Enseignant - Communiquer avec un CP-RECIT sur Teams**

 **3 - Si vous voulez écrire un message, simplement utiliser la boîte de dialogue en bas de page. Pour envoyer le message, appuyer sur Entrée ou cliquer le symbole fléché à droite toute.**

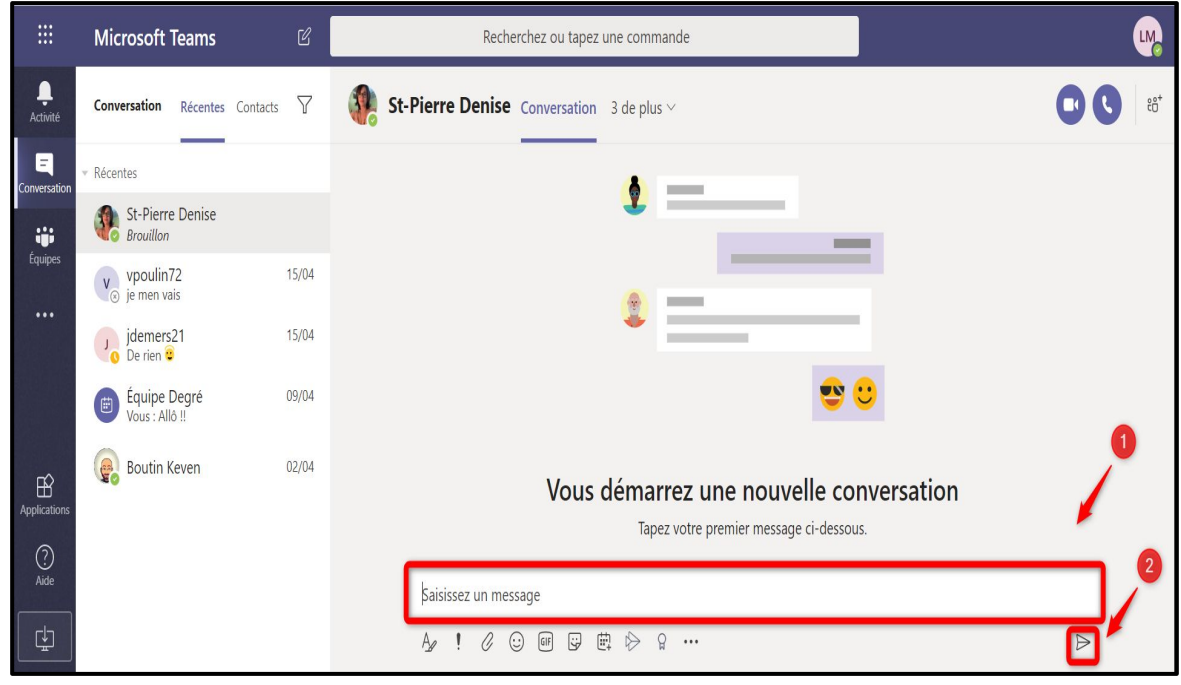

 **4 - Si vous voulez procéder à un appel audio ou à un appel audio-visuel, utiliser le symbole en conséquence.**

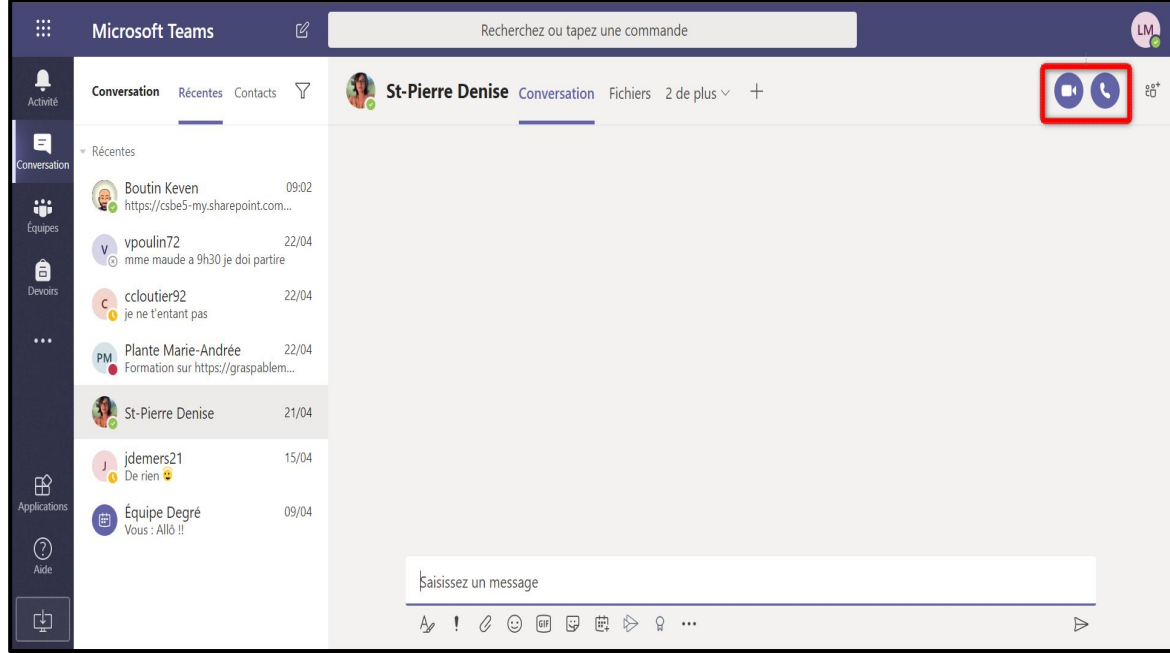